#### *General Description*

The MAX9260 evaluation kit (EV kit) provides a proven design to evaluate the MAX9260 gigabit multimedia serial link (GMSL) with spread spectrum and full-duplex control channel. The EV kit also includes Windows® 2000-, Windows XP® -, and Windows Vista®-compatible software that provides a simple graphical user interface (GUI) for exercising the features of the MAX9260.

The MAX9260 EV kit comes with a MAX9260GCB/V+ installed.

For complete GMSL evaluation, order both the MAX9260 EV kit and its companion board, the MAX9259 EV kit, or the MAX9249 EV kit.

#### *Features*

- ◆ Drives 29-Bit Parallel Video and I<sup>2</sup>S Audio
- ◆ On-Board I<sup>2</sup>S Audio DAC (MAX9850)
- ◆ On-Board Class D Audio Power Amplifier (MAX9701)
- S Windows 2000-, Windows XP-, and Windows Vista (32-Bit)-Compatible Software
- ◆ USB-PC Connection (Cable Included)
- ◆ USB Powered

C106, C107,  $C100, C107, 4$ 

C200, C203– C209, C216, C217

 $C108$  | 1

 $C110$  1

 $C201$  1

 $C202$  1

10

- ◆ Proven PCB Layout
- ◆ Fully Assembled and Tested

#### *Ordering Information*

 $22pF \pm 5\%$ , 50V C0G ceramic

 $1\mu$ F  $\pm$ 10%, 16V X5R ceramic

Murata GRM188R71E333K

 $1uF \pm 10\%$ , 6.3V X5R ceramic

 $2.2\mu$ F  $\pm 20\%$ , 6.3V X5R ceramic

 $0.47\mu$ F  $\pm$ 20%, 16V X7R ceramic

 $0.033\mu$ F  $\pm$ 10%, 25V X7R ceramic

capacitors (0603) TDK C1608C0G1H220J

capacitor (0603) TDK C1608X5R1C105K

capacitor (0603)

capacitors (0402) Murata GRM155R60J105K

capacitor (0603) TDK C1608X5R0J225M

capacitor (0603) TDK C1608X7R1C474M

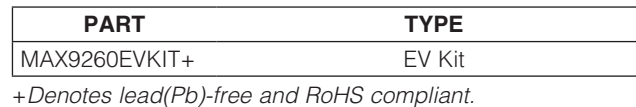

*Note: The MAX9260 EV kit should be ordered with its companion board, the MAX9259 EV kit.*

DESIGNATION QTY

#### *Component List*

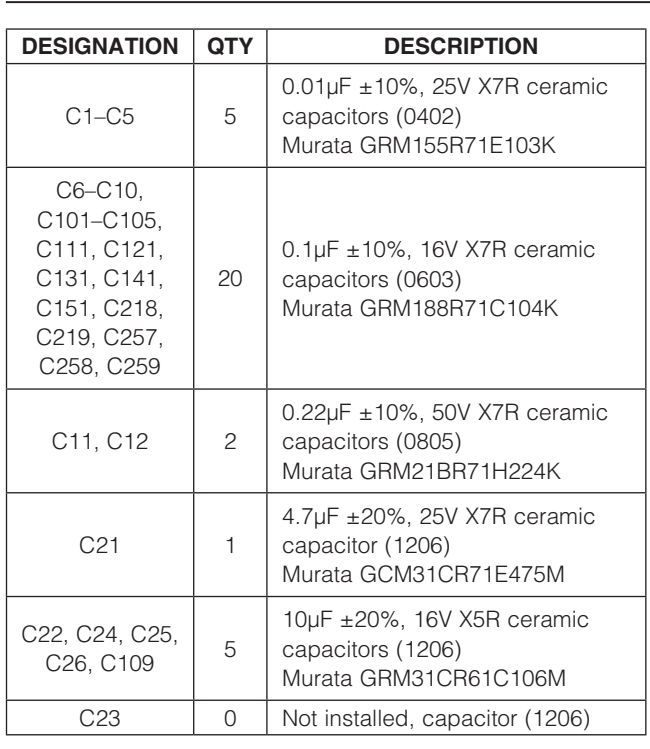

*Windows, Windows XP, and Windows Vista are registered trademarks of Microsoft Corp.*

#### **MAXIM**

\_\_\_\_\_\_\_\_\_\_\_\_\_\_\_\_\_\_\_\_\_\_\_\_\_\_\_\_\_\_\_\_\_\_\_\_\_\_\_\_\_\_\_\_\_\_\_\_\_\_\_\_\_\_\_\_\_\_\_\_\_\_\_ *Maxim Integrated Products* 1

*For pricing, delivery, and ordering information, please contact Maxim Direct at 1-888-629-4642, or visit Maxim's website at www.maxim-ic.com.*

Evaluates: MAX9260 *Evaluates: MAX9260*

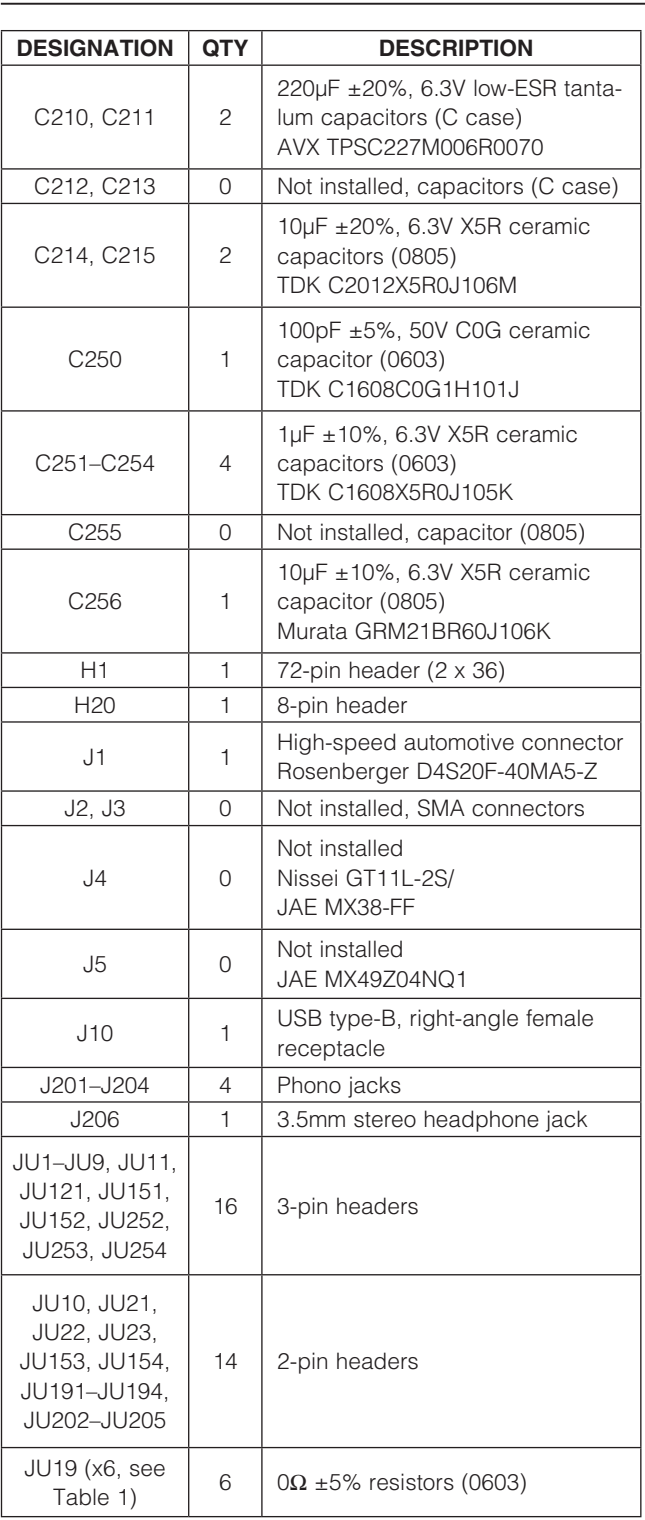

#### *Component List (continued)*

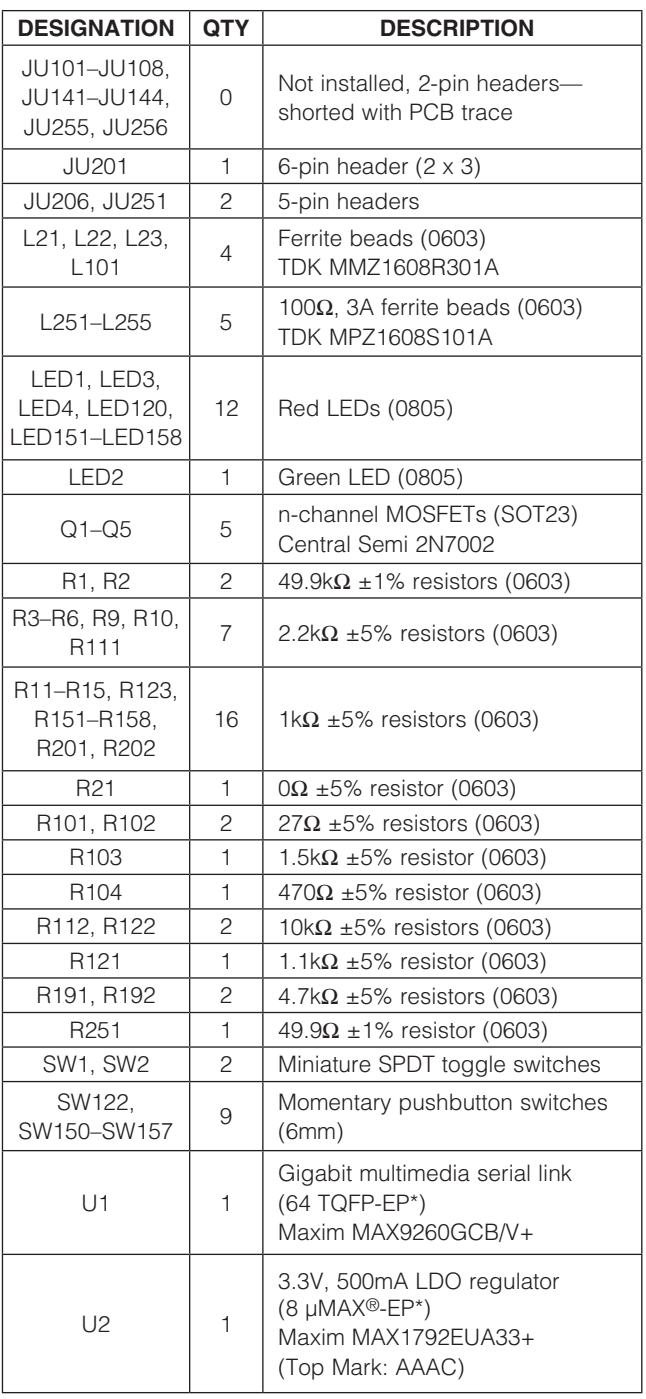

### *Component List (continued)*

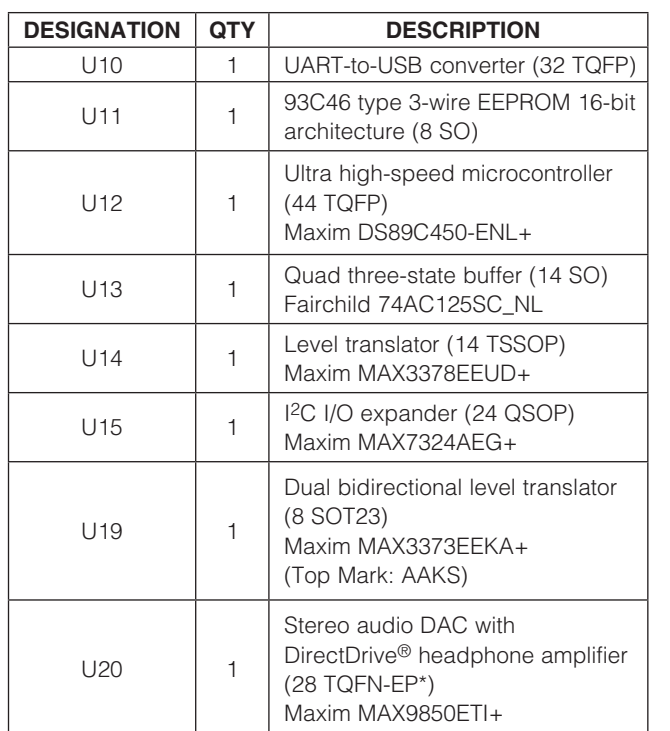

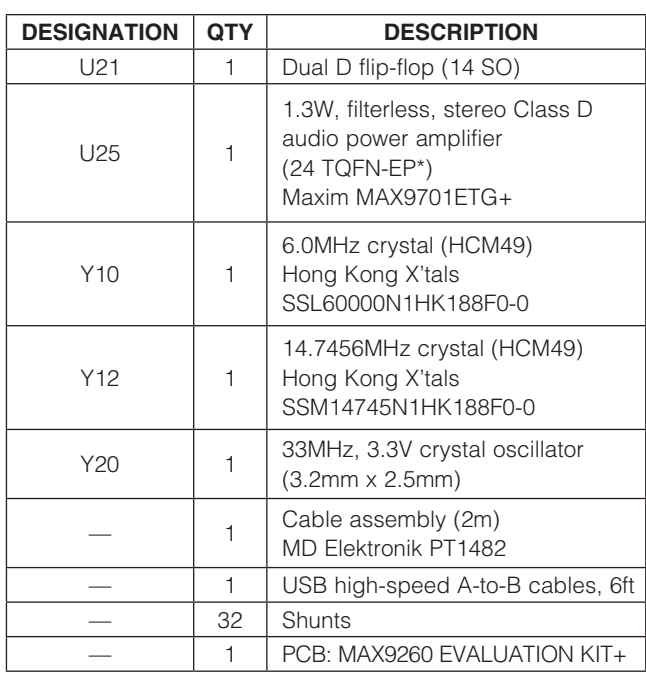

\**EP = Exposed pad.*

#### *Component Suppliers*

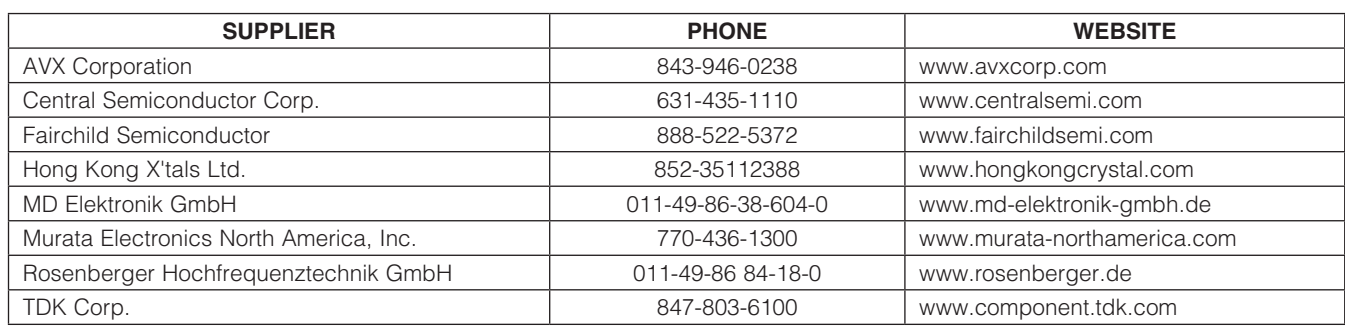

*Note: Indicate that you are using the MAX9260 when contacting these component suppliers.*

#### *MAX9260 EV Kit Files*

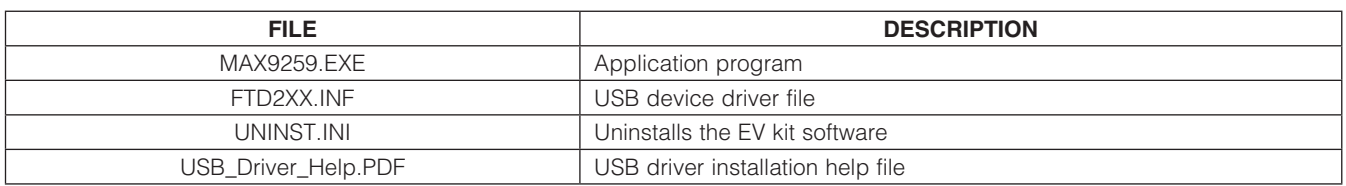

*µMAX and DirectDrive are registered trademarks of Maxim Integrated Products, Inc.*

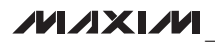

 $\overline{\phantom{a}}$  , and the contribution of the contribution of the contribution of the contribution  $\overline{\phantom{a}}$  ,  $\overline{\phantom{a}}$  ,  $\overline{\phantom{a}}$  ,  $\overline{\phantom{a}}$  ,  $\overline{\phantom{a}}$  ,  $\overline{\phantom{a}}$  ,  $\overline{\phantom{a}}$  ,  $\overline{\phantom{a}}$  ,  $\overline{\phantom{a}}$  ,

*Evaluates: MAX9260*

#### *Quick Start*

#### *Required Equipment*

- MAX9260 EV kit (USB cable included)
- MAX9259 EV kit (USB cable included)
- 2m Rosenberger cable assembly (included in MAX9260 EV kit)
- Parallel data source (such as digital video)
- Optional: function generator (needed only if parallel data lacks a pixel clock)
- Optional: I2S or S/PDIF audio source
- Optional: Pair of  $8\Omega$  speakers
- Optional: 3.5mm stereo headphones (16 $\Omega$  or greater)
- User-supplied Windows 2000, Windows XP, or Windows Vista PC with a spare USB port (direct 500mA connection required; do not use a hub)

Note: In the following sections, software-related items are identified by bolding. Text in **bold** refers to items directly from the EV kit software. Text in **bold and underlined** refers to items from the Windows operating system.

#### *Procedure*

The MAX9260 EV kit is fully assembled and tested. Follow the steps below to verify board operation:

- 1) Visit www.maxim-ic.com/evkitsoftware to download the latest version of the EV kit software, 9259Rxx.ZIP. Save the EV kit software to a temporary folder and uncompress the ZIP file. (Note: the MAX9260 EV kit uses the MAX9259 EV kit software. The two boards are normally used together.)
- 2) Install the EV kit software on your computer by running the 9259Rxx.msi program inside the temporary folder. The program files are copied and icons are created in the Windows **Start | Programs** menu.
- 3) Verify that all jumpers are in their default positions, as shown in Table 1.
- 4) Connect the Rosenberger cable from MAX9259 EV kit connector J1 to MAX9260 EV kit connector J1.
- 5) Connect the parallel data source to header H1 (if using static data without a pixel clock, use an external function generator to drive PCLK\_IN).
- 6) *Optional Audio Demo:* Connect the S/PDIF audio source (e.g., DVD player digital output) to MAX9259 EV kit phono jack J21. Or, connect I2S audio source to header H1 and remove jumper JU210. Connect speakers to MAX9260 EV kit SPKR\_L+/SPKER\_Land SPKR\_R+/SPKR\_R- oval pads, or plug headphones into J206 headphone jack.
- 7) Connect the USB cable from the PC to the MAX9259 EV kit board. A **New Hardware Found** window pops up when installing the USB driver for the first time. If a window is not seen that is similar to the one described above after 30s, remove the USB cable from the board and reconnect it. Administrator privileges are required to install the USB device driver on Windows.
- 8) Follow the directions of the **Found New Hardware** window to install the USB device driver. Manually specify the location of the device driver to be C:\Program Files\MAX9259 (default installation directory) using the **Browse** button. During device driver installation, Windows may show a warning message indicating that the device driver Maxim uses does not contain a digital signature. This is not an error condition and it is safe to proceed with installation. Refer to the USB\_Driver\_Help.PDF document included with the software for additional information.
- 9) Verify that MAX9259 EV kit LED120 lights up, indicating that the microcontroller is powered and enabled.
- 10) Verify that MAX9260 EV kit LED120 lights up, indicating that the microcontroller is powered and enabled.
- 11) Verify that MAX9260 EV kit LED2 lights up, indicating that the link has been successfully established. If LED2 is off or LED1 is on, double-check that PCLK IN signal is clocking data.
- 12) *Optional Audio Demo:* Press and release switch SW122 on both of the MAX9259 and MAX9260 EV kits to enable the S/PDIF-to-I2S and I2S-to-audio DAC demonstration circuitry. If I2S or S/PDIF audio was provided to the MAX9259 EV kit, audio should now be heard from the speakers or headphones previously connected to the MAX9260 EV kit.

- 13) Start the MAX9259 EV kit software by opening its icon in the **Start I Programs** menu. The EV kit software configuration window appears, as shown in Figure 7.
- 14) Press the **Connect** button and the configuration window disappears.
- 15) The EV kit software main window appears, as shown in Figure 1.
- 16) Press the **Read All** button to read all registers on the MAX9259 and MAX9260.
- 17) *I2C Slave Device Demo:* Make sure MAX9260 EV kit headers JU151–JU154 are in the 1-2 position.
- 18) In the software's MAX7324 tab (Figure 4), press the Search for MAX7324 button. Verify that the MAX7324 Device Address drop-down list shows 0xDA (JU151=1-2 JU152=1-2).
- 19) Press the LED151-LED158 ON button. Verify that MAX9260 EV kit LED151–LED158 turn on.
- 20) Press the LEDs Alternating button. Verify that MAX9260 EV kit LED151, LED153, LED156, and LED158 turn off.
- 21) *GPIO Demo:* In the software's MAX9260 tab (Figure 3), scroll down to Register 0x06. Uncheck the GPIO1OUT checkbox and press the Write button. Verify that MAX9260 EV kit LED4 turns off.
- 22) Uncheck the **GPIO0OUT** checkbox and press the Write button. Verify that MAX9260 EV kit LED3 turns off.
- 23) Check the **GPIO1OUT** checkbox and press the Write button. Verify that MAX9260 EV kit LED4 turns on.
- 24) Check the **GPIO0OUT** checkbox and press the Write button. Verify that MAX9260 EV kit LED3 turns on.
- 25) *INT Demo:* Toggle MAX9260 EV kit switch SW2 up. Verify that MAX9259 EV kit LED1 turns on, indicating that MAX9260 INT input is asserted.
- 26) In the software's MAX9260 tab, scroll to Register 0x06 and press the Read button. Verify that the INT checkbox is checked, indicating that MAX9260 INT input is asserted.
- 27) Toggle MAX9260 EV kit switch SW2 down. Verify that MAX9259 EV kit LED1 turns off, indicating that MAX9260 INT input is not asserted.
- 28) In the software's MAX9260 tab, scroll to **Register 0x06** and press the **Read** button. Verify that the **INT** checkbox is not checked, indicating that MAX9260 INT input is not asserted.

#### *Detailed Description of Software*

The main window of the evaluation software (Figure 1) shows a block diagram representing the MAX9259/ MAX9260 system. The left column shows MAX9259 input data sources, and the right column shows MAX9260 output data sinks.

The **Change Configuration** button (Figure 1) brings up the **Configuration** window (Figure 7), allowing the software GUI to select which side of the link the USB cable should be plugged into. Controlling from the MAX9260 side requires changing some jumper settings as described in this window. If the MAX9259 and MAX9260 device addresses have been previously changed from their factory power-on-reset values, the new addresses must be specified in the Configuration window to allow register access.

The **Baud Rate** drop-down list sets the communications baud rate. The USB link uses the same baud rate as the MAX9259/MAX9260. Note that the baud rate should only be changed one step at a time.

The **Read All** button reads all of the MAX9259 and MAX9260 device registers. Reset to Default Values restores recommended factory settings, and Write All writes all MAX9259/MAX9260 device registers with the values shown in the GUI.

The **MAX9259** tab sheet (Figure 2) provides direct access to all registers of the MAX9259, and the MAX9260 tab sheet (Figure 3) provides direct access to all registers of the MAX9260. Each register has its own Read and Write button. The small circle next to the Read button turns yellow to indicate an attempt to read or write, red to indicate a failed read or write, and green to indicate a successful read or write operation.

The **MAX7324** tab sheet (Figure 4) controls the I2C I/O expander on the remote side of the link. When USB is plugged into the MAX9259 EV kit, the MAX7324 tab sheet controls the MAX7324 (U15) on the MAX9260

EV kit. Note that the MAX7324 actually has two device addresses; for simplicity, the software GUI only displays the device address associated with MAX7324 outputs. For details, refer to the MAX7324 IC data sheet.

The PRBS Test tab sheet (Figure 5) uses the MAX9260 registers to perform a pseudorandom bit sequence (PRBS) error-rate test. Select the test duration (maximum  $32767s = 9.1hrs$ ) and press the **Start** button. The software GUI configures the MAX9260 to begin the PRBS test, counts down the specified delay time, and then reports the final value of the MAX9260 PRBSERR register.

The Interface History and Low Level Access tab sheet (Figure 6) shows the recent low-level communications activity between the software GUI and the MAX9259/MAX9260. The Register Access group box provides arbitrary device read/write control, supporting additional user-supplied devices besides the onboard MAX9259, MAX9260, and MAX7324. The Device Address, Register, and Data drop-down lists specify the device address and the register within the device, as well as one optional byte of data to be written. Pressing the **Write Register** button writes one byte of data to the specified device register. **Read Register** reads the specified device register and reports the results into the **Interface History** window. Devices that are not registerbased (such as the MAX7324) are supported by **Send** Data (no register) and Receive Data (no register). User-supplied devices requiring other interface protocols must use Raw TX byte codes to communicate. Note that in bypass mode, raw data is passed to the user-supplied slave device directly without modification.

#### *Detailed Description of Hardware*

The MAX9260 EV kit provides a proven layout for the MAX9260. On-board level translators, I2S stereo audio DAC, Class D audio power amplifier, and easy-to-use USB-PC connection are included on the EV kit.

The MAX9260 EV kit board layout is divided into four principal sections.

From header H1 to connector J1 are the support components specific to the MAX9260. On-board LDO regulator U2 powers the AVDD, DVDD, and IOVDD supplies from VIN. Jumper JU11 optionally connects VIN to the link cable, powering the remote EV kit board.

Below header H1, the board layout has three sections: microcontroller (U10–U14), I2C slave device (U15), and audio (U20–U25). The microcontroller and I2C slave device sections are identical on MAX9259 and MAX9260 EV kits.

The audio section of the MAX9259 EV kit contains S/PDIF-to-I2S audio converter circuits (U20–U25), which can be disabled by JU210 for applications already having I2S audio.

The audio section of the MAX9260 EV kit contains I2Sto-audio DAC circuits (U20, U21) and a Class D stereo power amplifier (U25). The audio DAC circuits are similar to the MAX9850 EV kit, and the power amplifier circuit is similar to the MAX9701 EV kit.

#### *User-Supplied Interface*

To use the MAX9260 EV kit with a user-supplied interface, first cut the PCB traces at jumpers JU141 and JU142. Next, apply your own TX/SCL signal at the U1 side of JU141 and RX/SDA at the U1 side of JU142. Refer to the MAX9259/MAX9260 IC data sheet for details about UART protocol for base mode, write data format, read data format, selecting base mode or bypass mode, and selecting UART or I2C slave device.

#### *User-Supplied Power Supply*

The MAX9250 and MAX9260 EV kits are powered completely from the USB port by default. The 5V USB bus power is supplied to the remote EV kit over the link cable by default. Jumper JU10 powers the link cable (VBUS) from the 5V USB supply, and jumper JU11 connects the link cable VBUS to the VIN power supply.

To provide external power to each EV kit's VIN, and still power both microcontrollers from USB, remove the shunt from JU11, but leave the shunt at JU10 installed. The link cable will carry the USB 5V bus power to the remote EV kit board, but external user-supplied VIN supplies are required to power the MAX9259 and the MAX9260.

To provide different power supplies to DVDD, AVDD, and IOVDD, remove the shunts from jumpers JU21, JU22, and JU23, and apply external user-supplied power at the DVDD, AVDD, and IOVDD oval pads.

The I2S audio link demonstration requires both MAX9259 EV kit and MAX9260 EV kit microcontrollers (U12) to be powered, otherwise the on-board S/PDIF-to-I2S converter or the I2S audio DAC does not initialize.

#### *Detailed Description of Firmware*

The DS89C450 microcontroller (U12) runs custom firmware, which ensures that no breaks occur within register read/write commands. The firmware records 9-bit even-parity data received from the USB interface while RTS is set, and plays back the 9-bit data with 1.5 stop bits timing when RTS is cleared. Data received from the MAX9260 is relayed to USB immediately.

The audio chips are initialized by an I2C command sequence sent by the firmware when the microcontroller is reset. The same firmware runs on both the MAX9259 and MAX9260 EV kit boards, so this initialization sequence covers both the S/PDIF-to-I2S converter and the MAX9850 I2S stereo audio DAC. Pressing switch SW122 resets the microcontroller, resending the audio I2C initialization commands.

The firmware also supports a small set of commands, available when RTS is clear. Since all register read/ write requests are sent with RTS set, there is no conflict between register data and firmware commands. These firmware commands are issued automatically by the

MAX9259 EV kit software GUI. The following information is provided for reference only.

Firmware command "?" prints the firmware version banner message and brief command list.

Firmware command "B" changes the baud rate by changing the internal TH1 baud-rate divisor. Refer to firmware help command "?" for details. Pressing switch SW122 resets the USB baud rate to 921600 baud. The software GUI automatically sends the baud-rate change command.

Firmware command "T" supports waking up the MAX9259 from the MAX9260 side of the link. Command "T" performs a dummy read, followed by a delay on the order of 1ms to 8ms, and finally writes a register value. For example, send "T810558800483" to read from device address 0x81 register 0x05, delay 4ms, then write to device address 0x80 register 0x04 data 0x83. This is the MAX9259 wake-up sequence for the default device addresses. The software GUI automatically sends this command when the **Wake Up MAX9259** button is pressed.

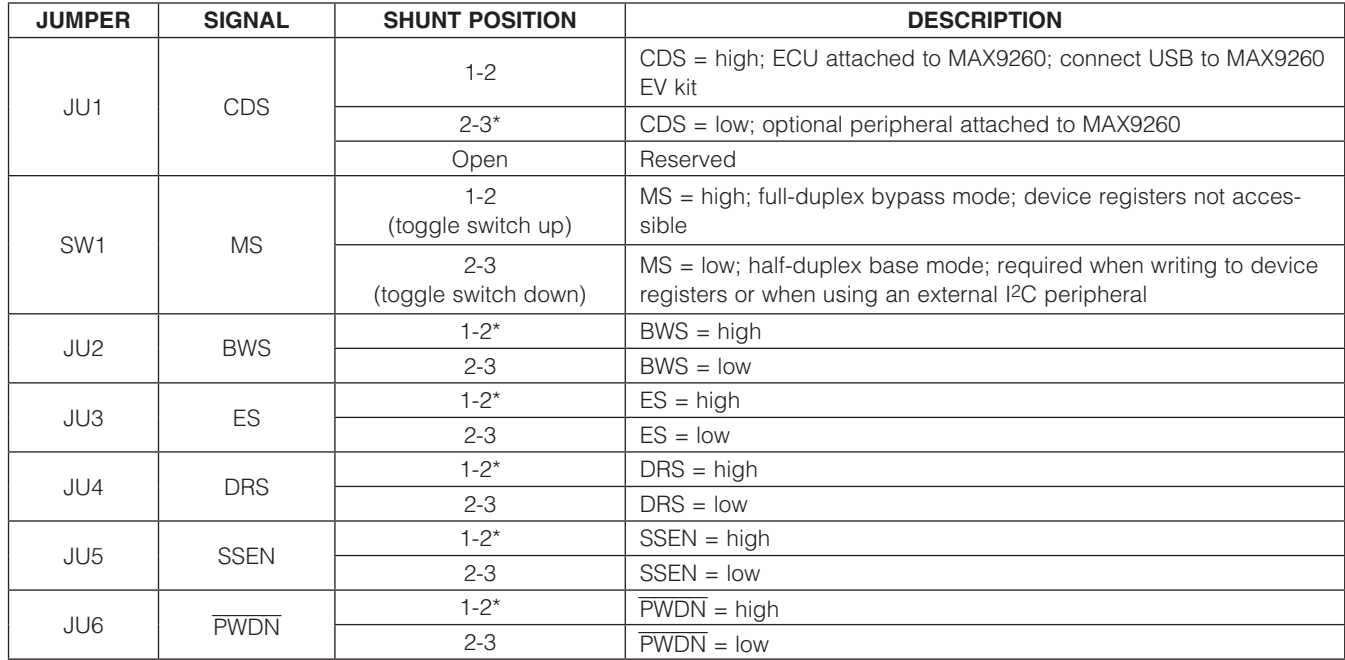

#### Table 1. Jumper Descriptions

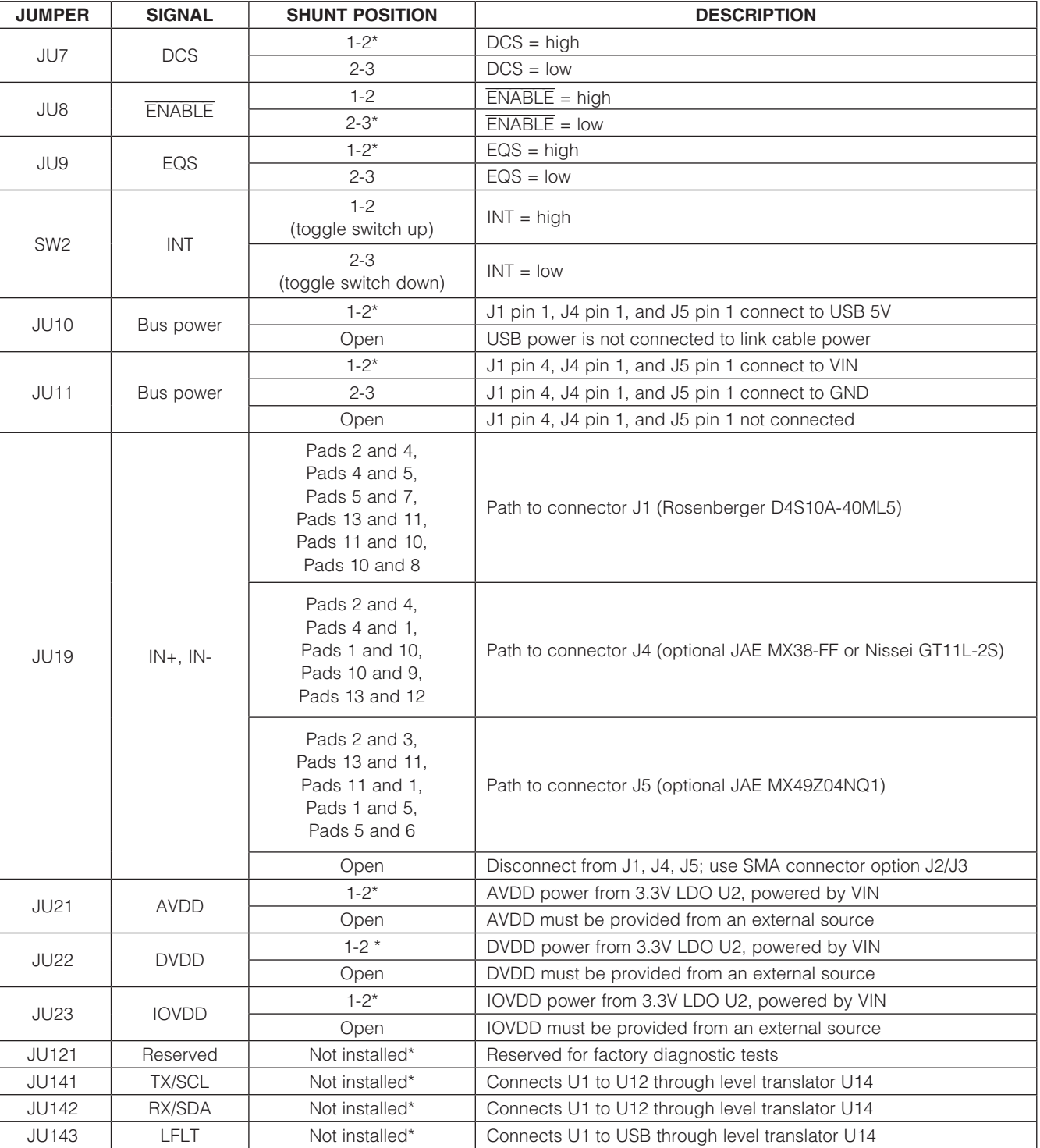

### Table 1. Jumper Descriptions (continued)

#### Table 1. Jumper Descriptions (continued)

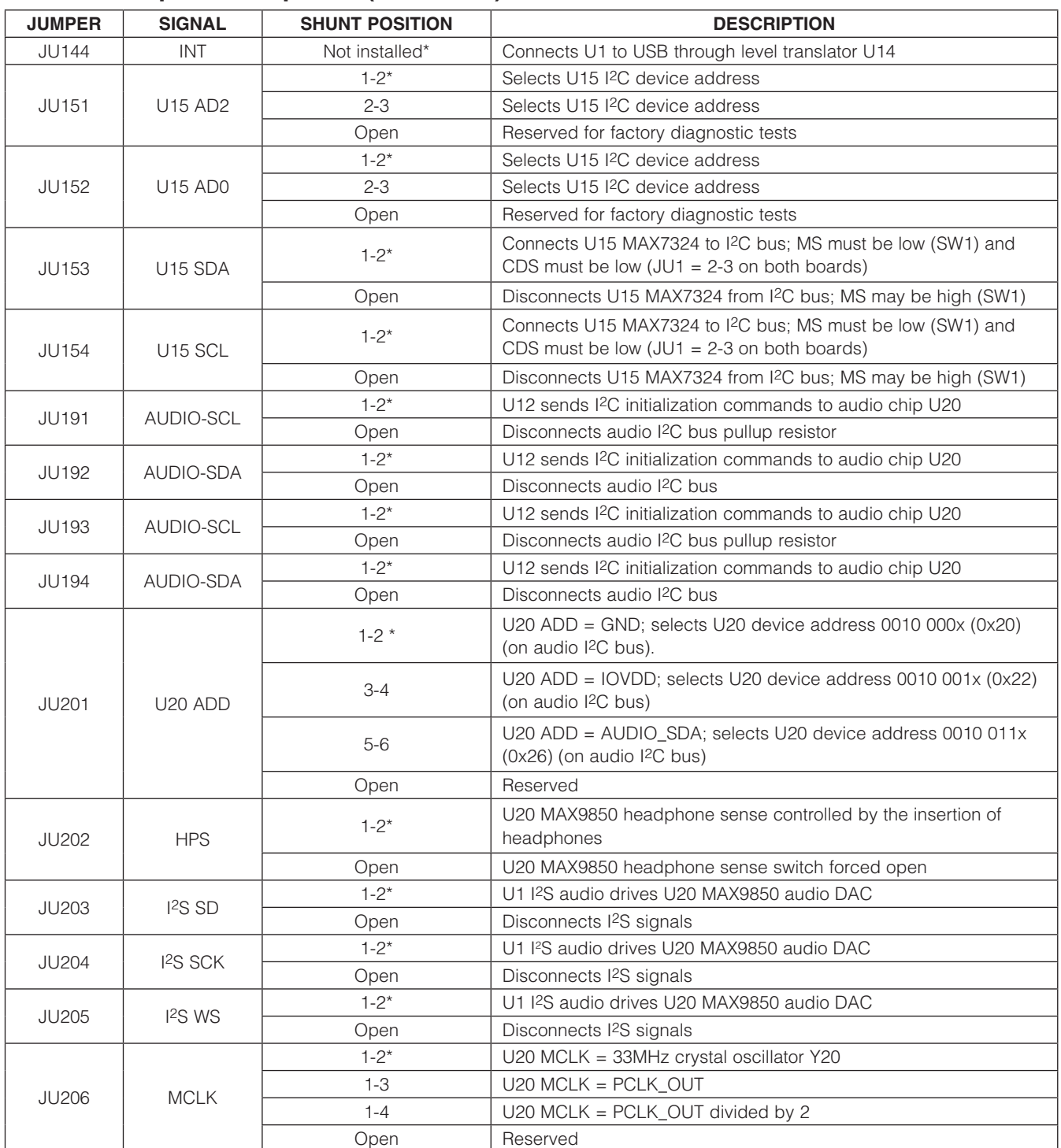

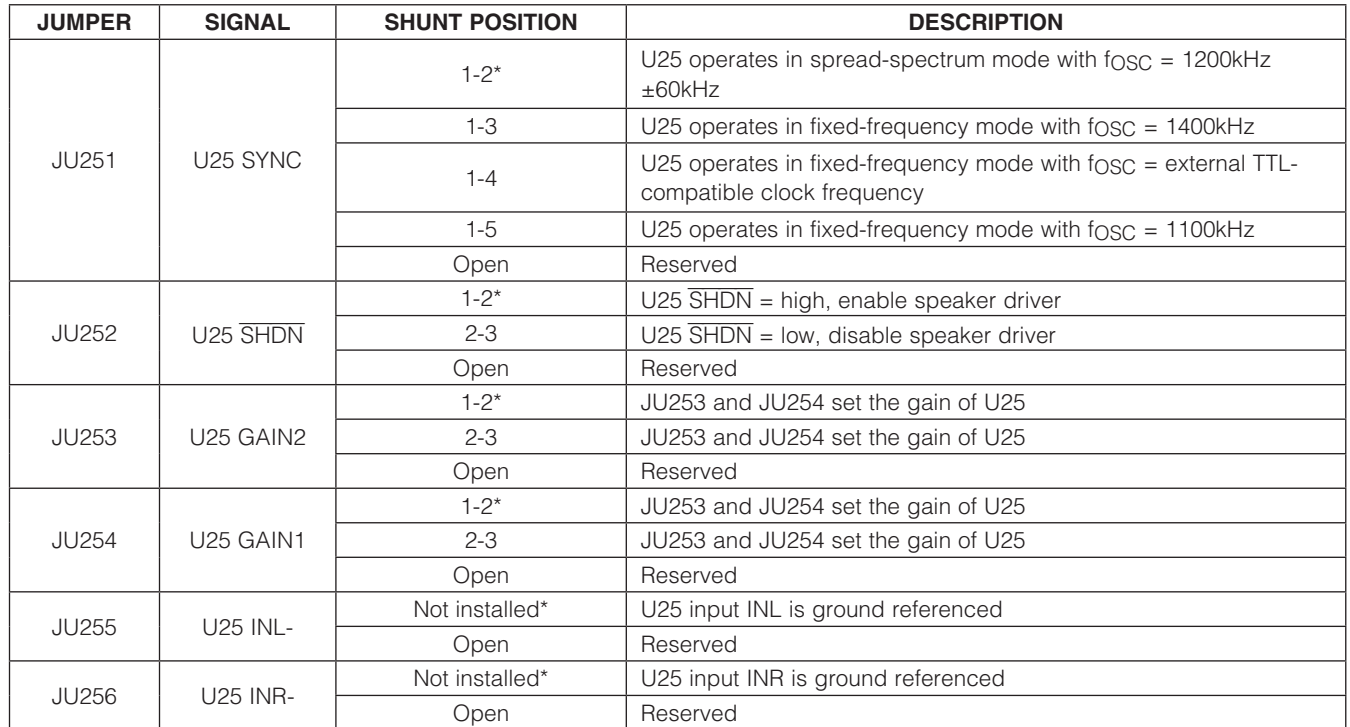

### Table 1. Jumper Descriptions (continued)

\**Default position.*

*Evaluates: MAX9260*

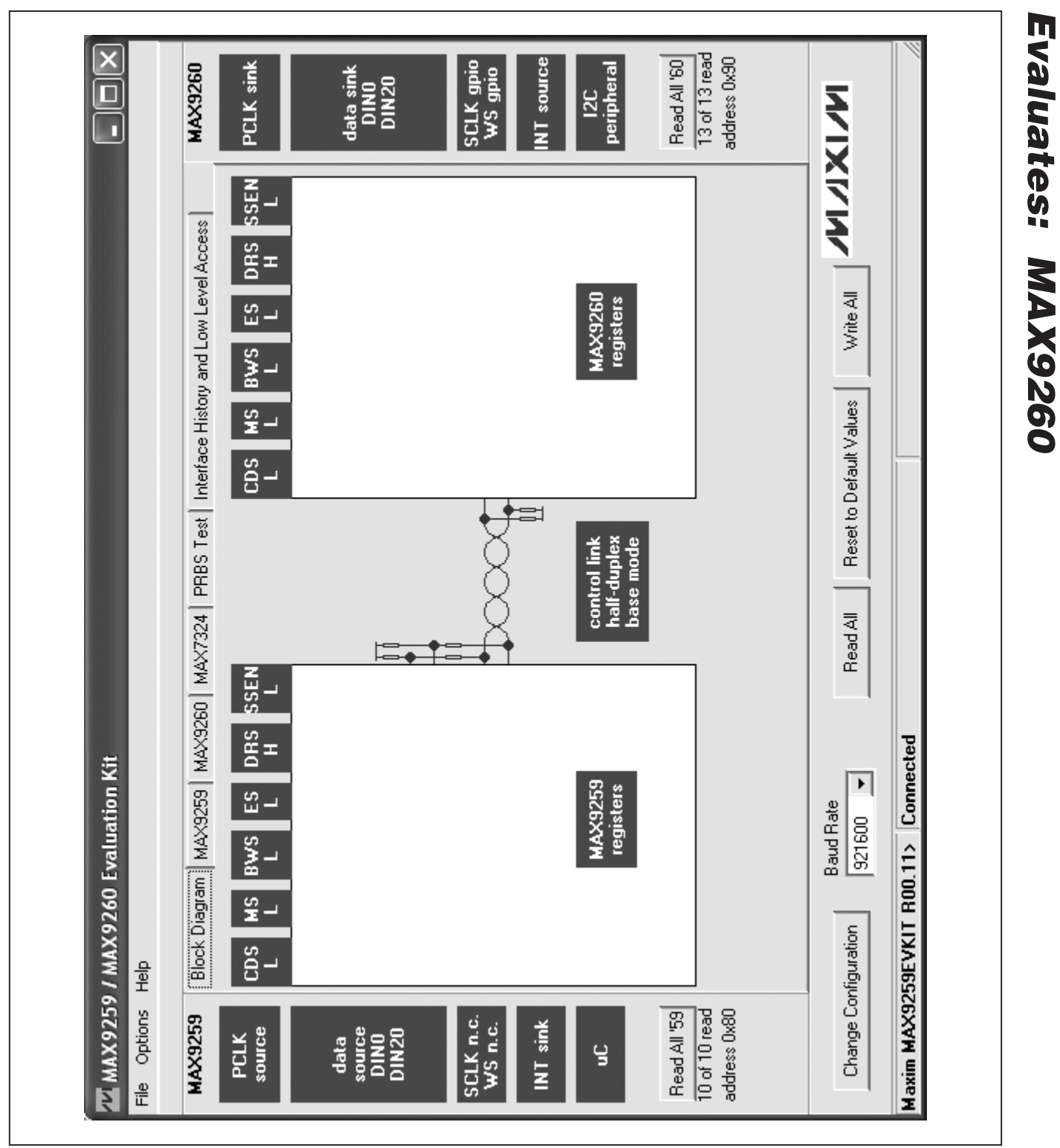

*Figure 1. MAX9259/MAX9260 EV Kit Software Main Window (Block Diagram Tab)*

**MAXIM** 

#### $\overline{\mathsf{x}}$  $\frac{13 \text{ of } 13 \text{ read}}{13 \text{ read}}$ SCLK gpio I2C<br>peripheral Read All '60 ddress 0x90 MAX9260 PCLK sink NT source data sink<br>DINO<br>DIN20  $\overline{\square}$ **NAIXIVI** ı  $\blacktriangleright$ ∢ Write || PRBS Test | Interface History and Low Level Access Write Write Write Write Write Write Write All  $\overline{\phantom{0}}$ F  $\overline{\phantom{0}}$ **IV PWDCCEN** म **IT SLEEP** 11: auto detect  $\overline{0000; \text{ off}}$ PREEMP Reset to Default Values 0: auto calibrate **SRNG** LFPOS: 10: normal म REVOCEN F PRBSEN  $\overline{\phantom{0}}$  $\frac{1}{2}$  $\frac{11:400 \text{mV}}{11:400 \text{mV}}$ 11: auto detect **CMLLVL**  $\overline{\mathbf{p}}$  $\overline{\mathbb{F}}$ Block Diagram MAX9259 MAX9260 MAX7324 PRNG 8 Read P Device Address of Deserializer DX90 Read All CLINKEN  $\overline{\phantom{0}}$  $\blacktriangleright$ **AUDIOEN** 00: one time Read P Device Address of Serializer L 00:12C Maxim MAX9259EVKIT R00.11> Connected  $\frac{1}{2}$  ISCMETHOD Read P LFNEG: 10: normal  $\overline{\mathbf{p}}$ MMX9259 / MAX9260 Evaluation Kit म  $\blacktriangleright$ **IN SEREN TISETINT AUTOFM INTTYPE**  $\boxed{000. of$ **Baud Rate** 921600 Register 0x02<br>Read Register 0x03<br>Read Read <sup>1</sup> Register 0x05-Register 0x08 Register 0x0D Register 0x00 Register 0x04 Register 0x01 Read <sup>P</sup> Read <sup>1</sup> Change Configuration  $rac{1}{2}$ File Options SCLK n.c.<br>WS n.c. Read All '59  $\frac{10}{6}$  of 10 read address 0x80 **MAX9259** INT sink source data<br>sauce<br>DINIO<br>DINIZO **PCLK** å

# *MAX9260 Evaluation Kit*

*Figure 2. MAX9259/MAX9260 EV Kit Software Main Window (MAX9259 Tab)*

*Evaluates: MAX9260*

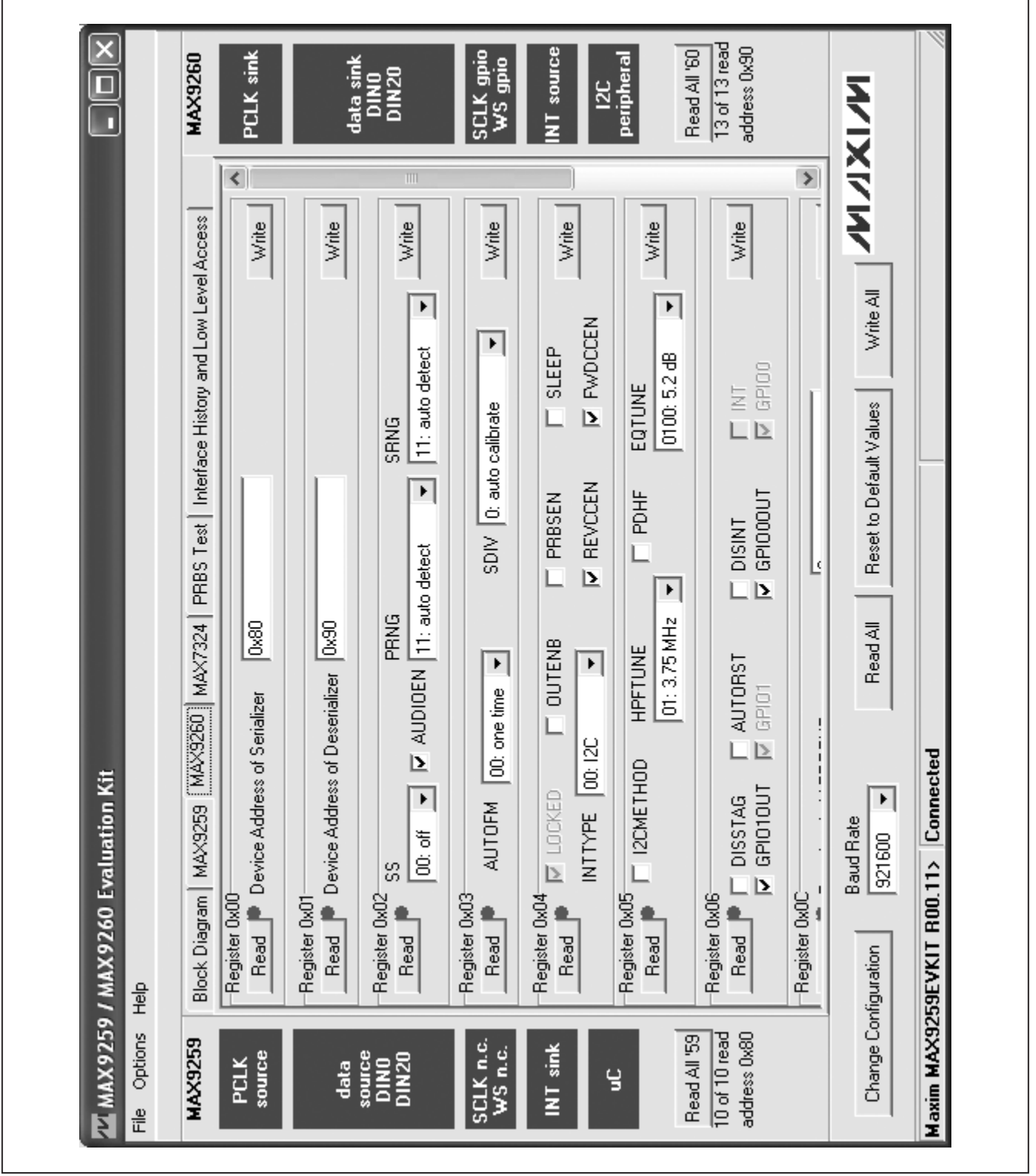

*Figure 3. MAX9259/MAX9260 EV Kit Software Main Window (MAX9260 Tab)*

**MAXIM** 

*Evaluates: MAX9260*

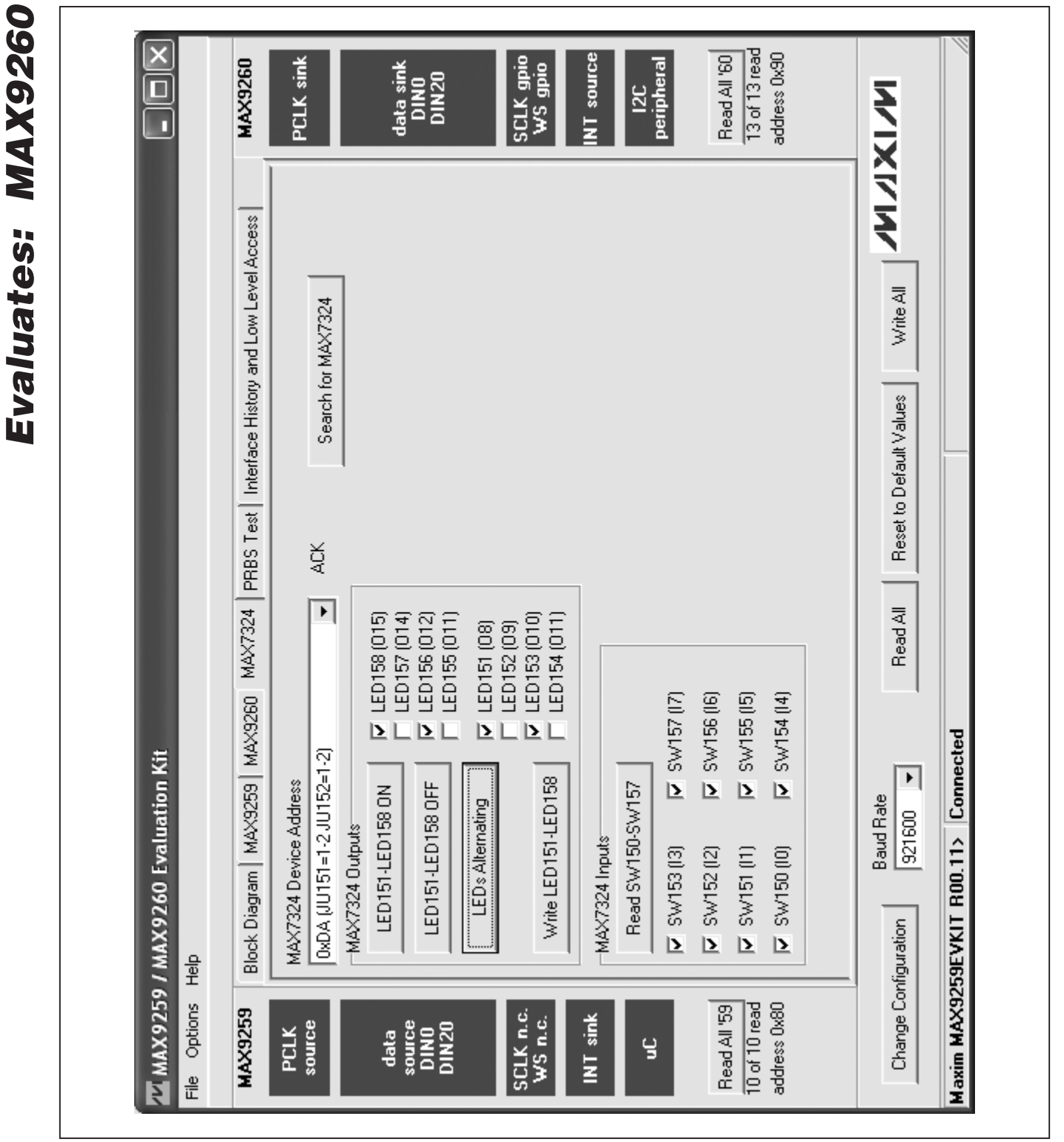

*Figure 4. MAX9259/MAX9260 EV Kit Software Main Window (MAX7324 Tab)*

#### $\overline{\mathsf{x}}$  $\frac{13 \text{ of } 13 \text{ read}}{13 \text{ read}}$ SCLK gpio Read All '60 address 0x90 I2C<br>peripheral PCLK sink **MAX9260** data sink<br>DINO<br>DIN20 NT source  $\overline{\square}$ **MAIXIVIA** | Washim b Block Diagram | MAX9259 | MAX9260 | MAX7324 PRBS Test | Interface History and Low Level Access | Reset to Default Values **Read All** PRBS error counter PRBSERR: \$6 Stop Maxim MAX9259EVKIT R00.11> Connected 고고 MMX9259 / MAX9260 Evaluation Kit  $\blacktriangleright$ **Baud Rate** 921600 MAX9260 Reg 0x0E Bit Error Rate Test Duration | Start Change Configuration File Options Help SCLK n.c.<br>WS n.c. Read All '59  $\frac{10 \text{ of } 10 \text{ read}}{10 \text{ read}}$ address 0x80 **MAX9259** INT sink PCLK<br>source data<br>source<br>DINZO<br>DINZO g

*Figure 5. MAX9259/MAX9260 EV Kit Software Main Window (PRBS Tab)*

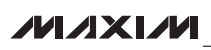

*Evaluates: MAX9260*

#### $\overline{\mathsf{x}}$  $\frac{13 \text{ of } 13 \text{ read}}{13 \text{ read}}$ SCLK gpio<br>WS gpio Read All '60 ddress 0x90 MAX9260 PCLK sink NT source peripheral data sink<br>DINO DIN20 П  $\overline{2}$ C **NNIXIVI** D  $\overline{\left( \right. }%$  $\overline{m}$  > Interface History and Low Level Access Receive Data (no register) Send Data (no register) HS40HS41EvCommStringWrite({Dx79 Dx91 Dx0C 0x01 }, expect 2 receive bytes) --> { 0xC3 0x00 } HS40HS41EvConmStringWrite({0x79 0x91 0x00 0x01 }, expect 2 receive bytes) --> { 0xC3 0x00 } HS40HS41EvConmStringWrite({0x79 0x91 0x0E 0x01 }, expect 2 receive bytes) --> { 0xC3 0x00 } HS40HS41EvCommStringWrite({0x79 0x91 0x1E 0x01 }, expect 2 receive bytes) -> {0xC3 0x02 } HS40HS41EvCommStringWrite({0x79 0x91 0x1F 0x01 }, expect 2 receive bytes) --> { 0xC3 0x01 } HS40HS41EvConnnStringWrite({0x79 0x91 0x12 0x01 }, expect 2 receive bytes) --> { 0xC3 0x00 } Write All Rx bytes expected:<br> $\frac{1}{1}$ ᆩ Reset to Default Values Write Register Read Register ReadByte(device 0x90 MAX9260, register 0x0E PRBSERR ) = 0x00 ReadByte(device 0x90 MAX9260, register 0x12 (unknown) ) = 0x00 ReadByte(device 0x90 MAX9260, register 0x1E DEVICEID ) = 0x02 ReadByte(device 0x90 MAX3260, register 0x1F REVISION ) = 0x01<br>Read All MAX3260 registers: read 13 out of 13 registers ReadByte(device 0x90 MAX9260, register 0x0D DECERR ) = 0x00 ReadByte(device 0x90 MAX9260, register 0x0C ERRTHR ) = 0x00 PRBS Test ReadByte(device 0x90 MAX9260, register 0x06 HS41R06 ) = 0x0F Block Diagram | MAX9259 | MAX9260 | MAX7324 | Read All म  $0x70$ Data: Maxim MAX9259EVKIT R00.11> Connected म MMX9259 / MAX9260 Evaluation Kit Register: Send raw command bytes  $\blacktriangleright$ 0x79 0x80 0x00 0x01 0x80  $rac{6}{6}$ **Baud Rate** 921600 Raw TX byte codes  $\overline{\phantom{0}}$ Device Address: Register Access Interface History Change Configuration  $\frac{8}{6}$ 윤 File Options Read All '59  $\overline{10}$  of  $\overline{10}$  read address 0x80 SCLK n.c.<br>WS n.c. MAX9259 INT sink source<br>DINIO<br>DIN20 source **PCLK** data g

# *MAX9260 Evaluation Kit*

*Figure 6. MAX9259/MAX9260 EV Kit Software Main Window (Interface History And Low Level Access Tab)*

*Evaluates: MAX9260*

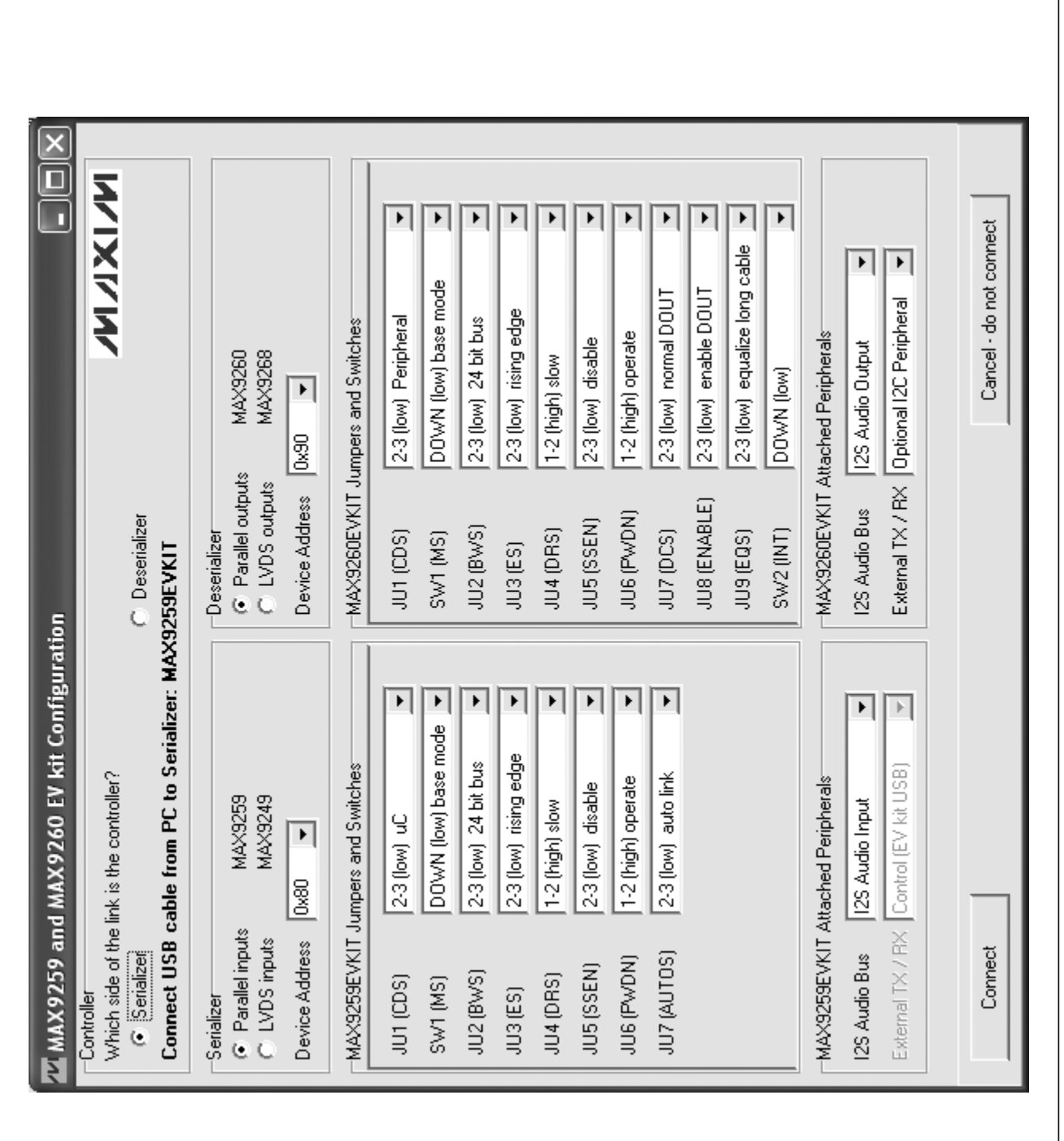

*Figure 7. MAX9259/MAX9260 EV Kit Software Configuration Window*

*Evaluates: MAX9260*

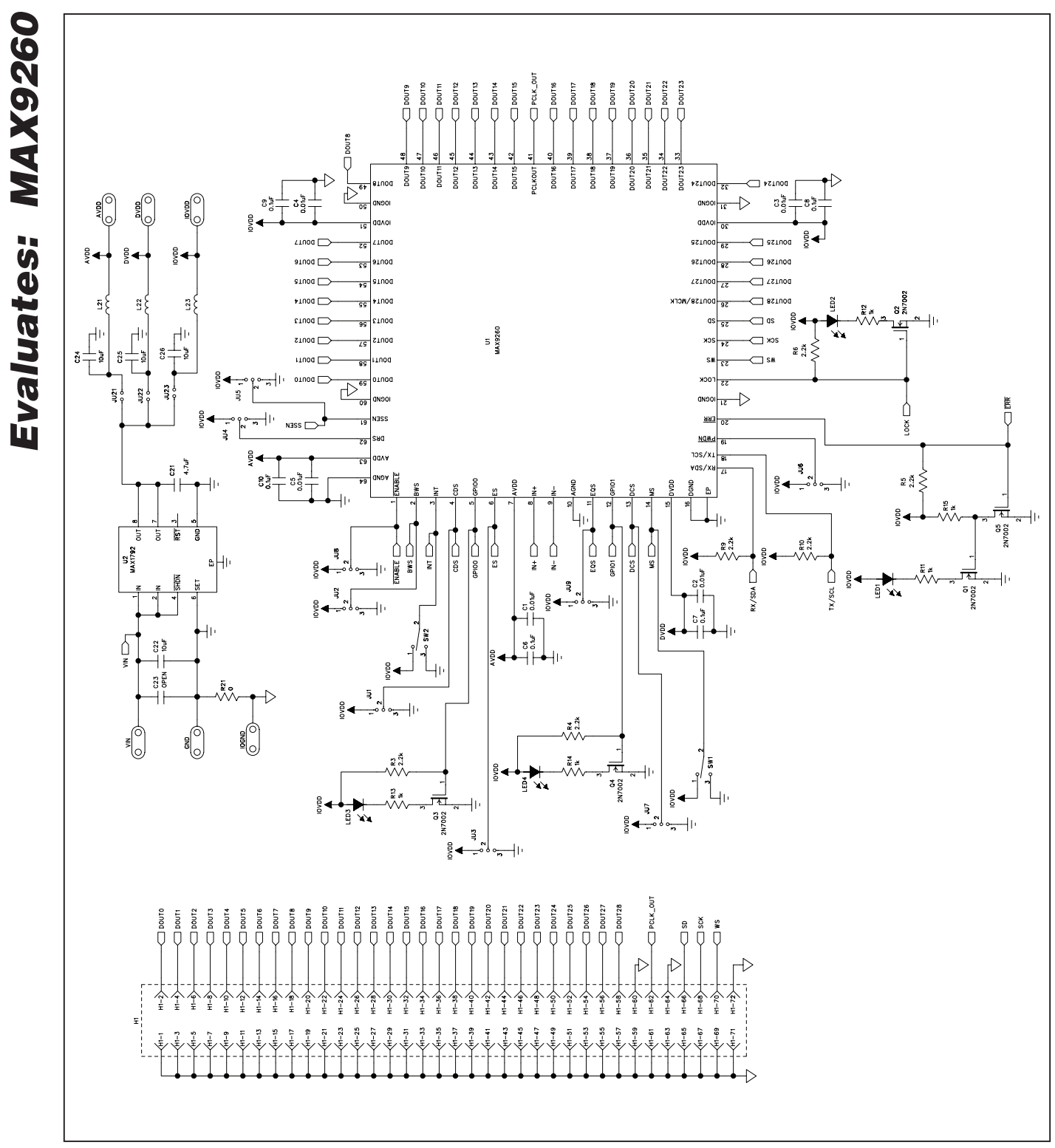

*Figure 8a. MAX9260 EV Kit Schematic (Sheet 1 of 4)*

*MAX9260 Evaluation Kit*

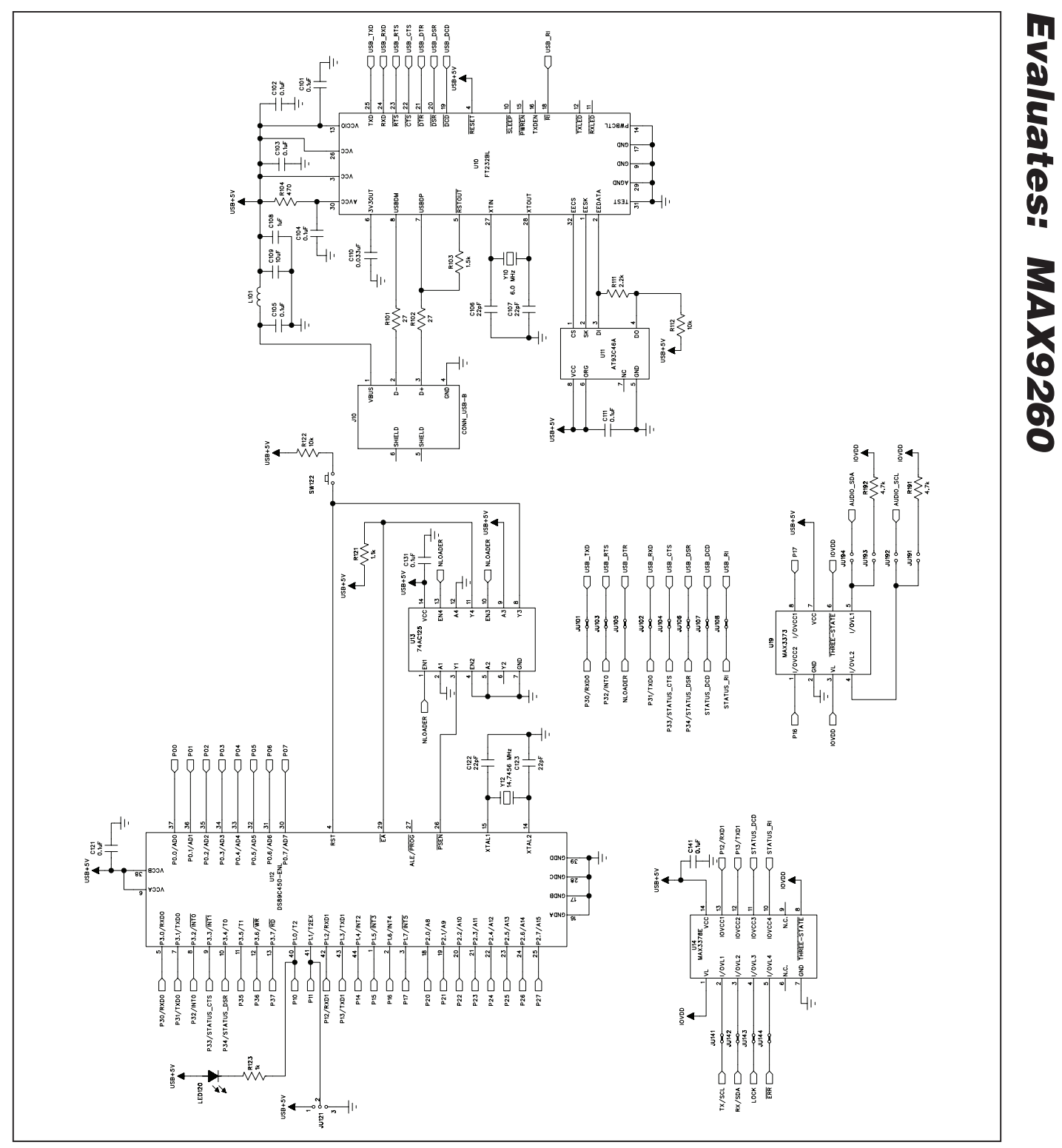

*Figure 8b. MAX9260 EV Kit Schematic (Sheet 2 of 4)*

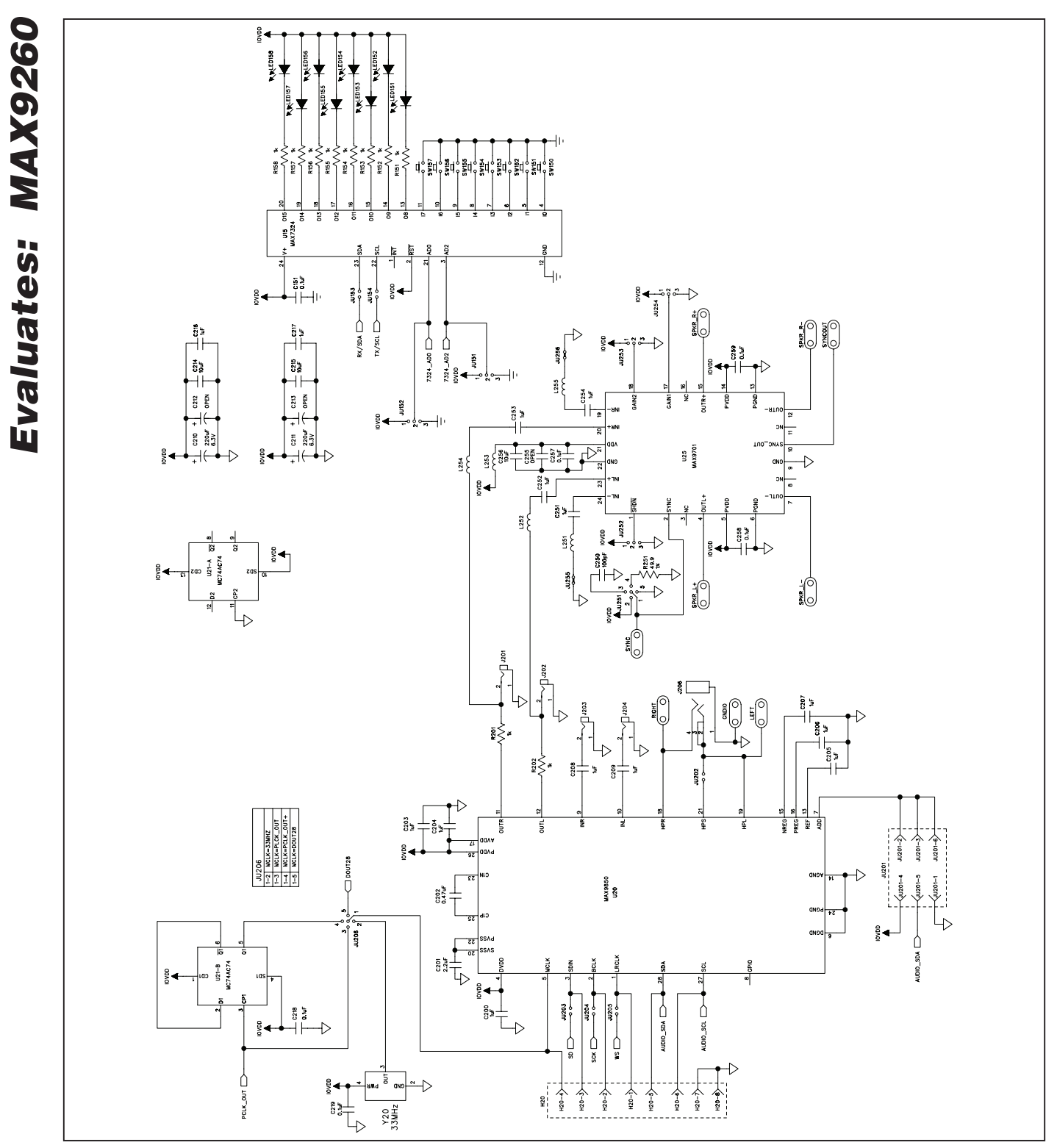

*Figure 8c. MAX9260 EV Kit Schematic (Sheet 3 of 4)*

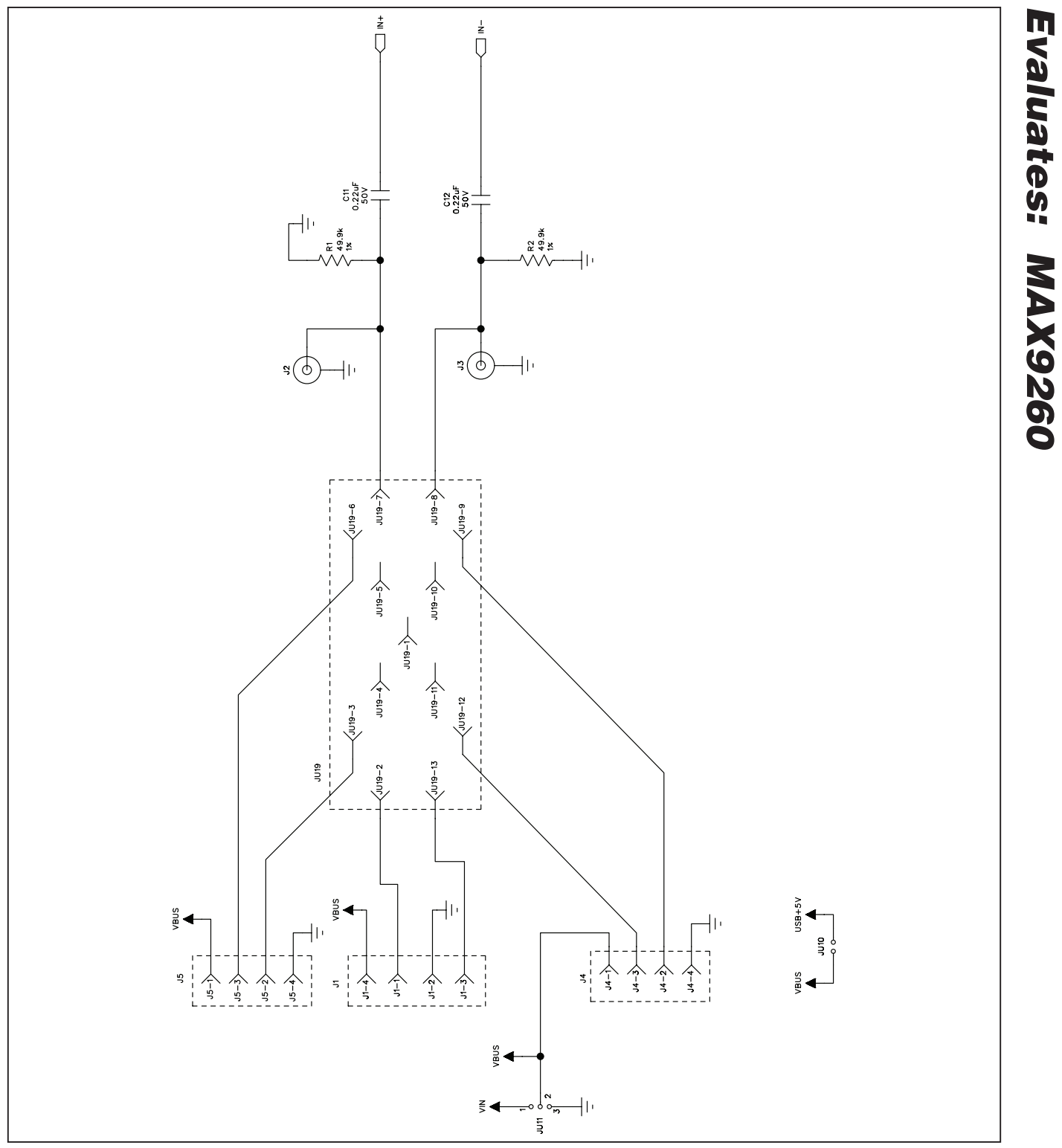

*Figure 8d. MAX9260 EV Kit Schematic (Sheet 4 of 4)*

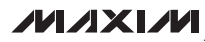

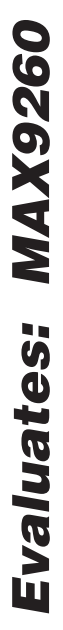

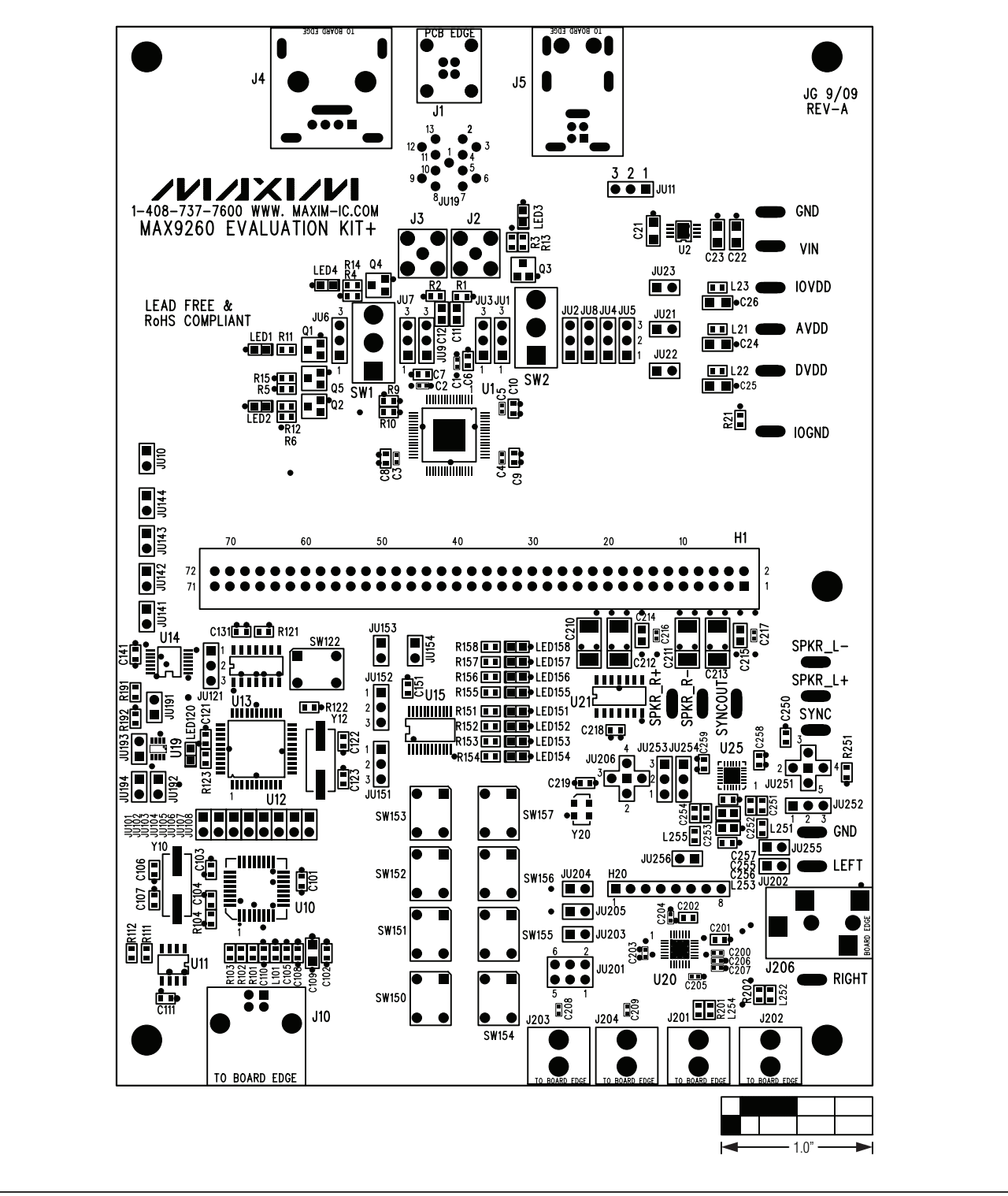

*Figure 9. MAX9260 EV Kit Component Placement Guide—Component Side*

711 XI 71

*MAX9260 Evaluation Kit*

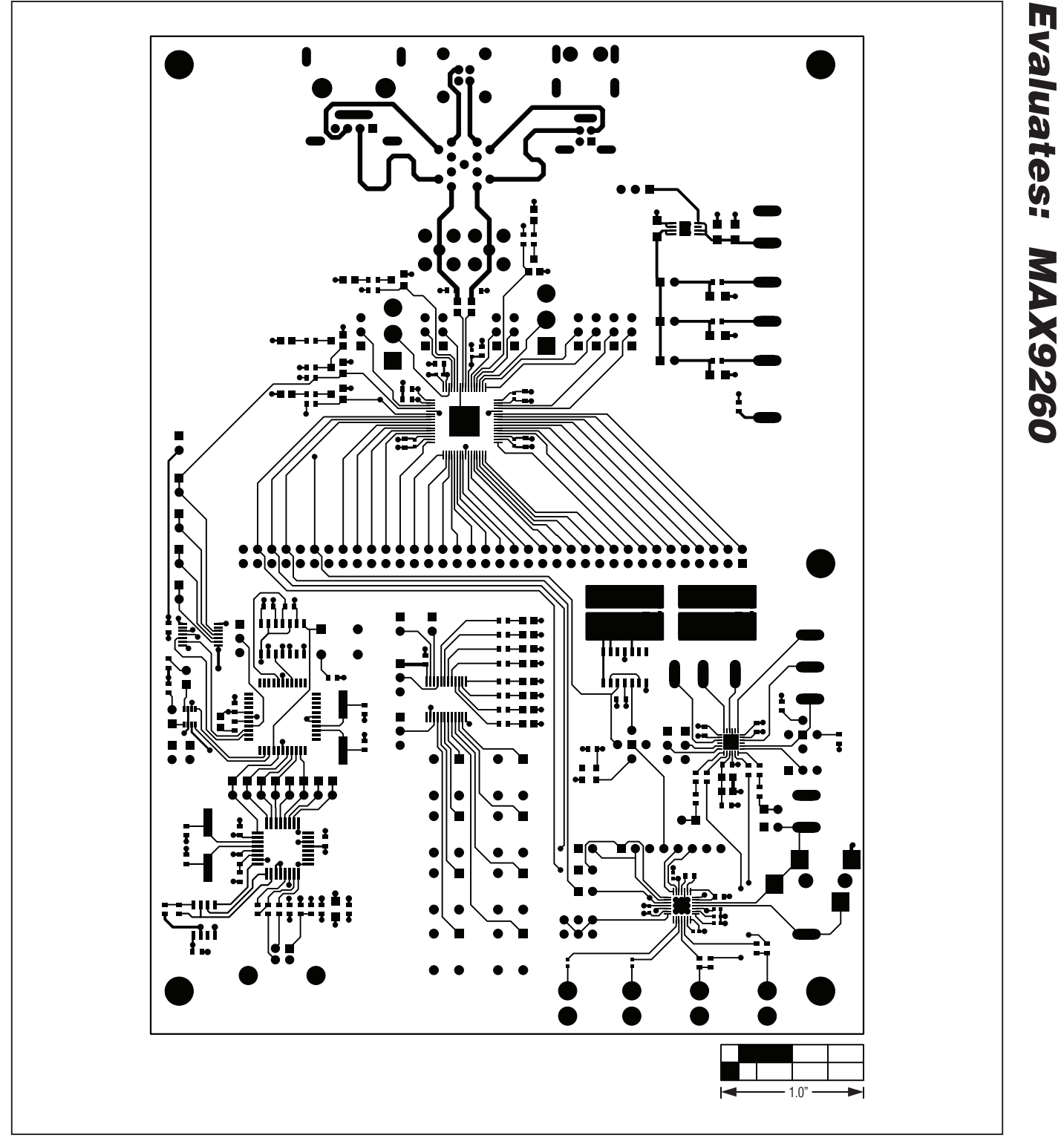

*Figure 10. MAX9260 EV Kit PCB Layout—Component Side*

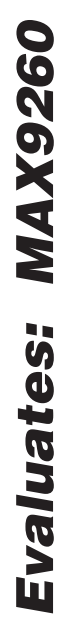

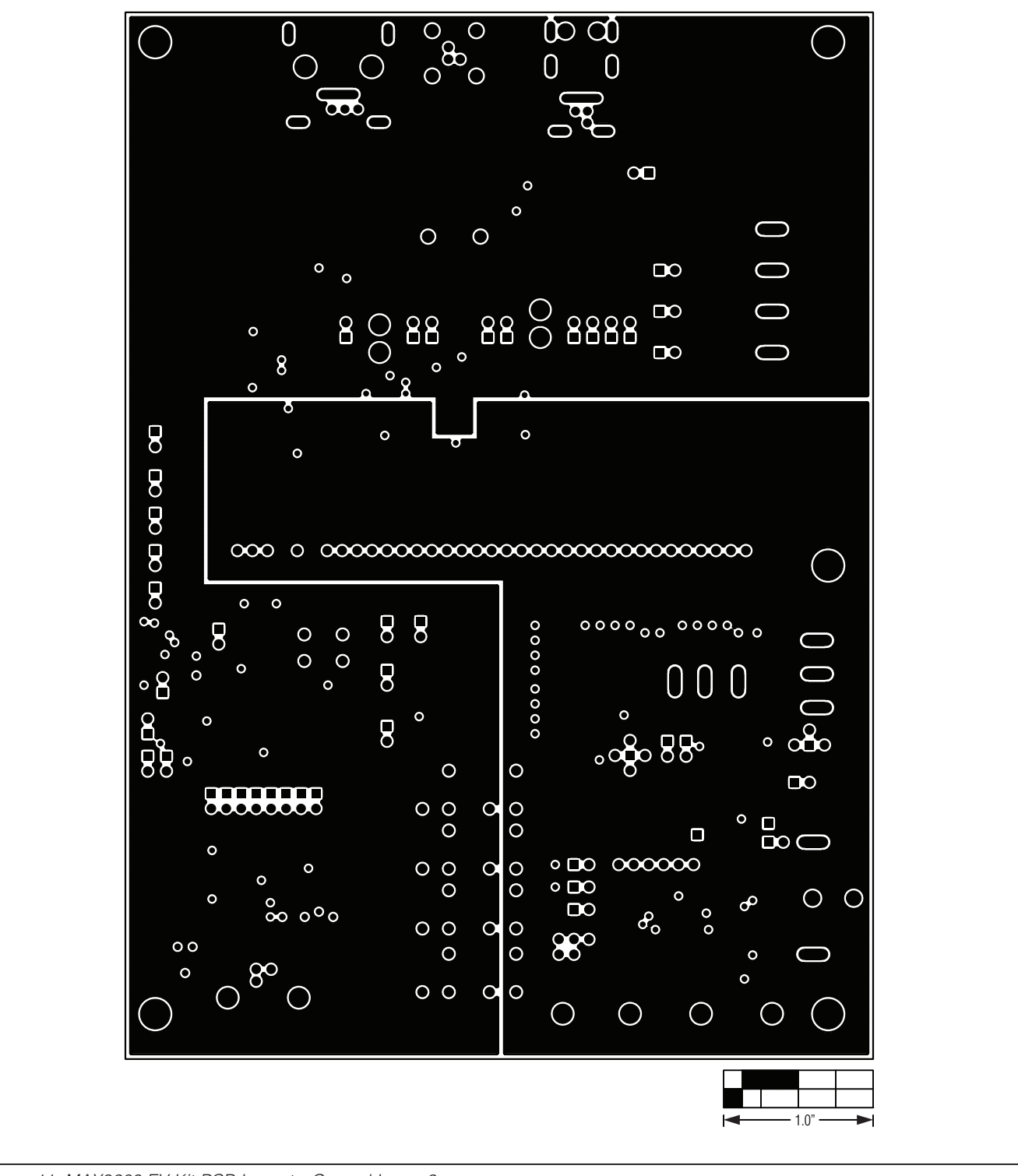

*Figure 11. MAX9260 EV Kit PCB Layout—Ground Layer 2*

**MAXIM** 

*MAX9260 Evaluation Kit*

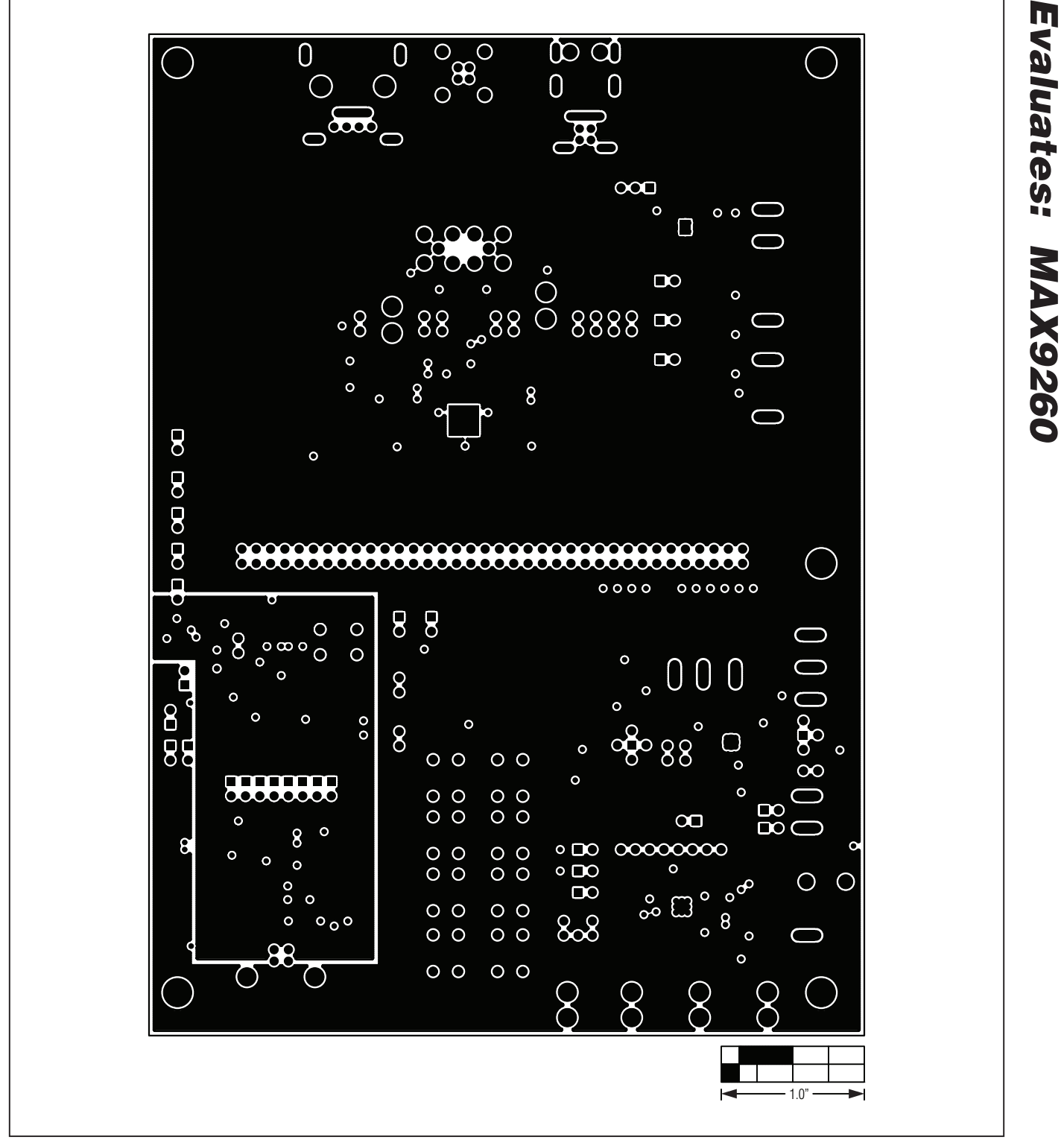

*Figure 12. MAX9260 EV Kit PCB Layout—Power Layer 3*

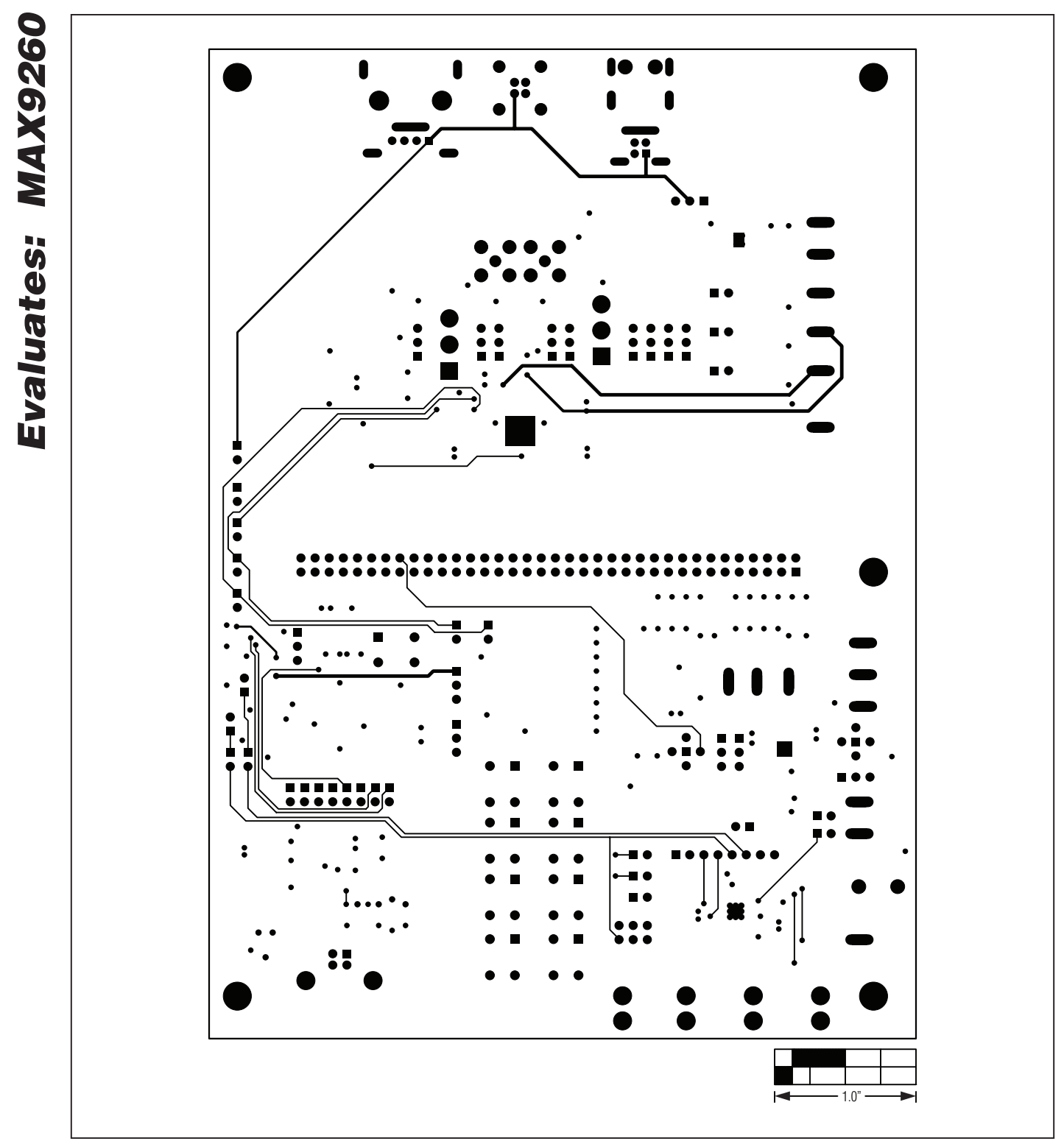

*Figure 13. MAX9260 EV Kit PCB Layout—Solder Side*

#### *Revision History*

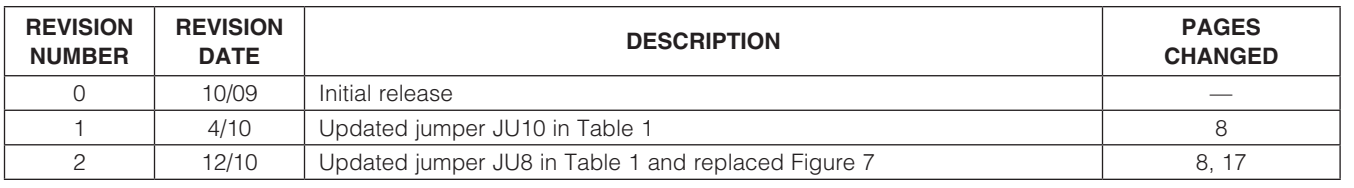

Maxim cannot assume responsibility for use of any circuitry other than circuitry entirely embodied in a Maxim product. No circuit patent licenses are implied. *Maxim reserves the right to change the circuitry and specifications without notice at any time.*

*Maxim Integrated Products, 120 San Gabriel Drive, Sunnyvale, CA 94086 408-737-7600* 

© 2010 Maxim Integrated Products **Maxim is a registered trademark of Maxim Integrated Products**, Inc.

### **Mouser Electronics**

Authorized Distributor

Click to View Pricing, Inventory, Delivery & Lifecycle Information:

[Maxim Integrated](https://www.mouser.com/maxim-integrated): [MAX9260EVKIT+](https://www.mouser.com/access/?pn=MAX9260EVKIT+)